## **Checking for Historic or Urban Design District status using the Zoning Map**

- 1) [Go to the Zoning Map](https://mapit.fortworthtexas.gov/Html5Viewer/?viewer=zoning) Lavers  $\equiv$  $\times$  $\bullet$ Filter Filter Layers... 2) Check the boxes for Overlay Districts, Historic Districts, and Zoning Cases 2010  $\bar{\rm{ }}$ Historic Designations on the Layers menu on the left hand **D** Zoning Cases 2009  $\rightarrow$ side of the screen | Zoning Cases 2008  $\mathcal{P}$ **O** Zoning Cases 2007  $\mathcal{P}$ **7** Zoning Cases 2006  $\,$ π I want to... **D** Zoning Cases 2005  $\mathbf{r}$ **Locate Address** Zoning Cases 2004  $\mathbf{r}$ Enter a street address in Fort Worth, TX to V E Overlay Districts × locate it on the map. Historic Districts ×  $\blacktriangledown$ **Locate Cross Streets** ïß Enter cross streets in Fort Worth, TX to V : Historic Designations  $\,$ locate it on the map. **2** Conditional Use Permits  $\bar{\rm{}}$ Create a printable map أصر □ 三 Zoning Fill  $\mathcal{P}$ Click here to create a printable map of  $\sqrt{\phantom{a}}$  Aerials
- 3) Click I want to… and select Locate Address or Locate Cross Streets to enter in the address
- 4) Enter the address and select a geocoding service
	- a. CFW Lots/ Tracts is ideal for typical addresses

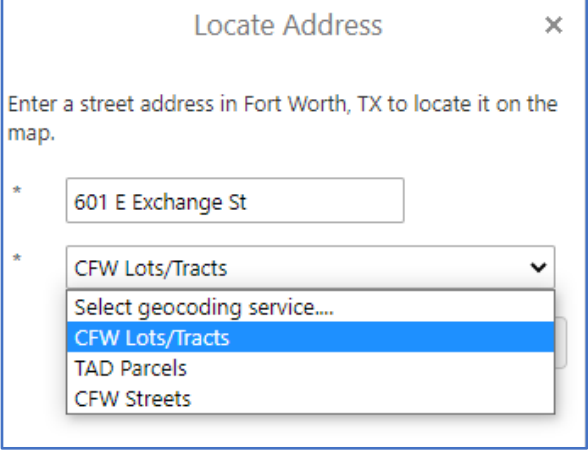

5) A blue dot should appear on the address

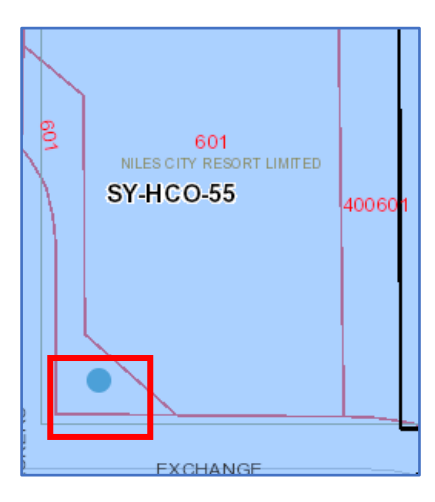

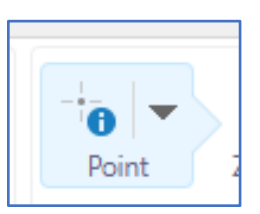

- 6) Select the point data tool on the menu at the top of the map and click on the blue dot a. This will bring up specific information for each layer selected at this address
	-

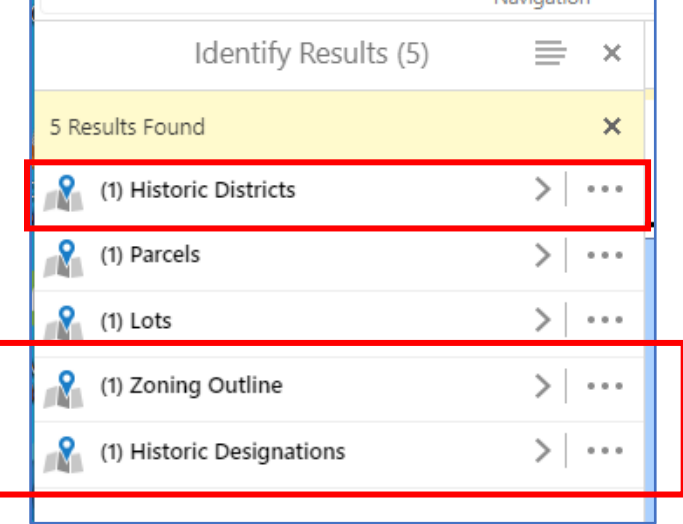

7) Click on the Zoning Outline, Historic Districts, and Historic Designation to see what each of them are for the address

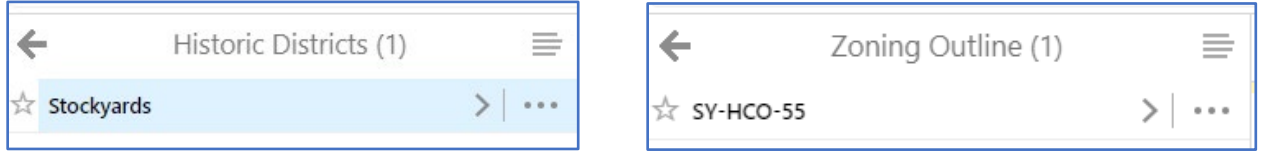

You can also watch [a YouTube tutorial](https://youtu.be/prQIokiXycE) on the Zoning Map